## **Quick Trial Balance Pro - Auto-Assign Primary Group Codes**

## **Auto-Assign Primary Group Codes**

The Auto-Assign Primary Group Codes screen is located under the Accounts menu and is used to assign Group Codes to your accounts. Group Codes are used when printing the Grouped Trial Balance. Accounts that are assigned the same Group Code are added together so that they can be reported as one amount.

You can assign up to 10 group codes to each account number. This allows you to use one group code to summarize your accounts to prepare the income tax return and a different group code to summarize your accounts to prepare your financial statements.

Group Codes appear on the Chart of Accounts Add / Edit screen. You can also change the screen prompts that appear on the Add / Edit screen in the Client Information Screen.

When the screen is displayed, you can see a drop-down to select the main group and the available group codes to be assigned n the right grid and your accounts with their current primary group code assignments on the left.

If you wish to add any new group codes from this screen, use the 'New' button below the group codes grid.

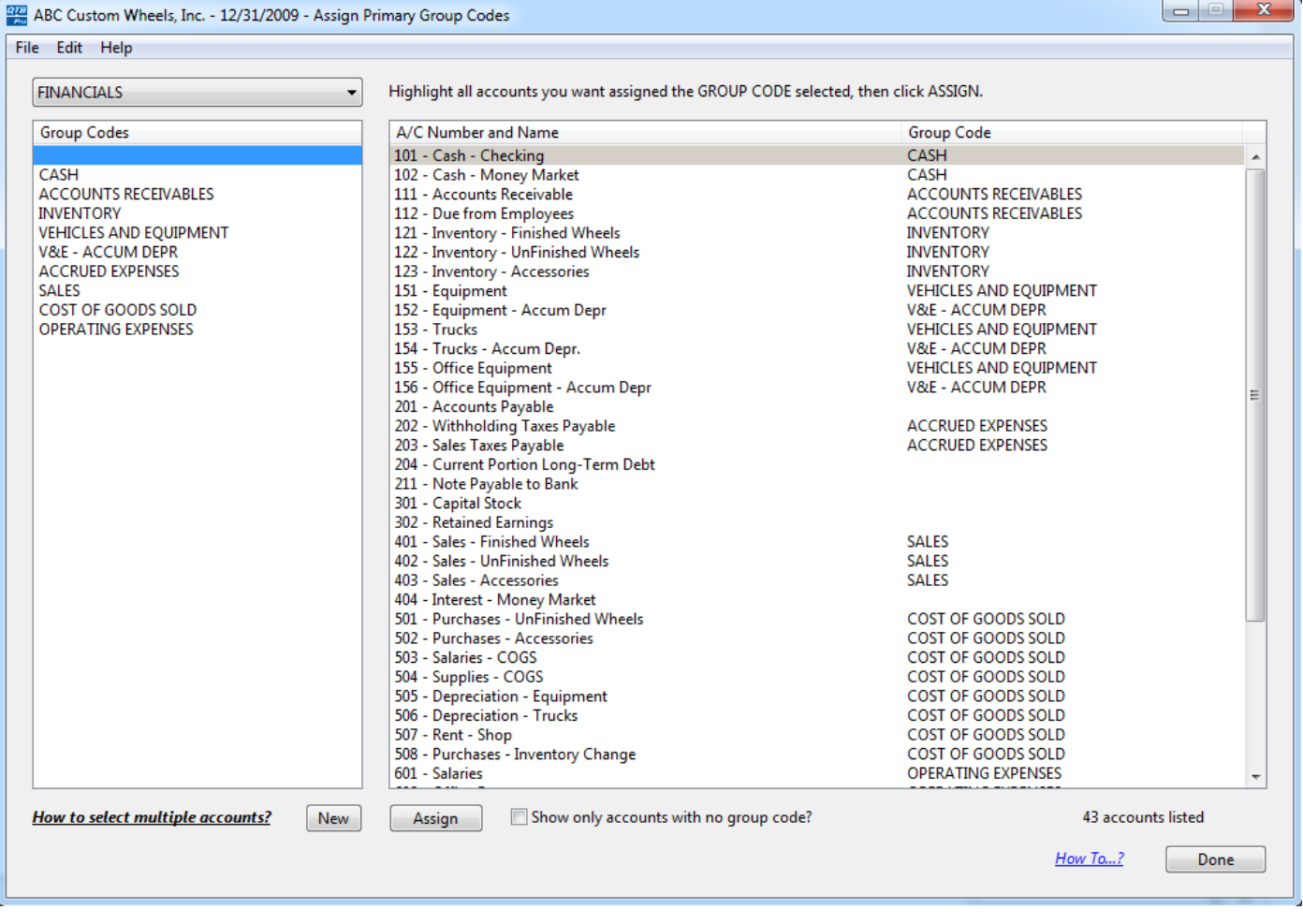

## **Assign Primary Group Codes**

To assign primary group codes to your accounts, simply select the primary group code you wish to assign from the left grid, highlight the account in the right grid, and then click the 'Assign' button.

You can also quickly assign multiple primary group codes at one time by doing one of the following:

- Click the first account, then CTRL-CLICK (CMD-CLICK on Mac) each subsequent account
- Click the first account, then drag the mouse to select additional accounts above or below the first one
- Click the first account, then hold the SHIFT key down and click the 2nd account, all accounts in between will be selected
- Select all accounts by pressing CTRL-A (CMD-A on Mac) then CTRL-CLICK (CMD-CLICK on Mac) accounts you do not want to select

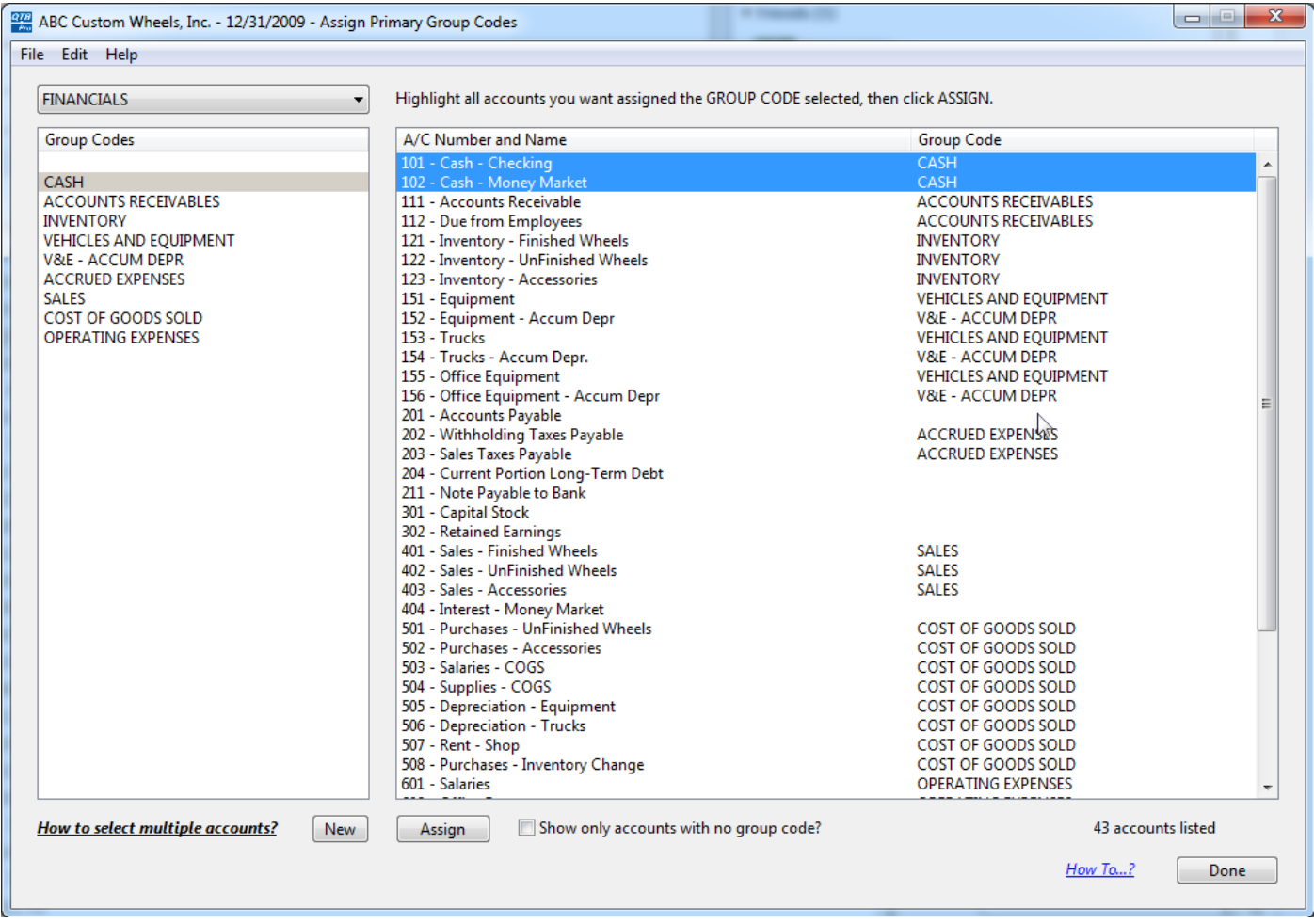